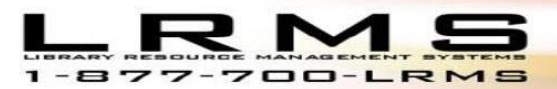

"Where library automation begins!"

# **How to add the G4 Library Connection**

Making this connection does require Administrative Network permissions.

#### • **Add new or revise RDP logons**

- **Computer name is g4library.com** as shown below
- **Connect to g4library.com**
- **Repeat for all** computer sign-on accounts and for all physical computers at site that are setup to access G4.
- **Optional, inform MIS** (**Technology department**) that web site should be is **g4opac.com\(site) see Next page for your information.**
- **Configure printers as necessary** within the Devices/Printers and Scanners Settings create or identify your Default Printer

#### **LRMS appointment do not use this connection prior to your appointment time as the database may not be current, please confirm database use with LRMS.**

For all involved, to make this transition work we will create an up-to-date backup and restore your most recent data to the cloud service. Any access to the current server that you are using will stop. We will keep this server and your data safe until your move to the cloud service has been accomplished and you have had time to work on the cloud service.

### • **Library Remote Desktop set-up information**

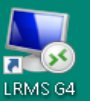

**Edit this Library Sympto a Right Click (you may need administrative Permission to do so, if modifying this connection see the note regarding Username and Password.**

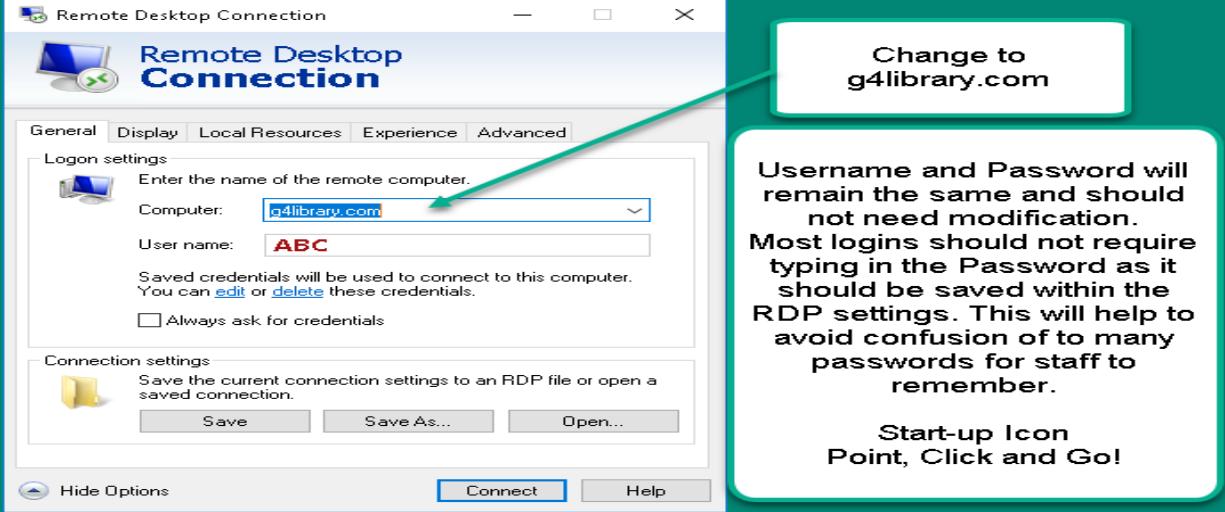

• We recommend saving the Username and Password to avoid frustration and typing of incorrect information.

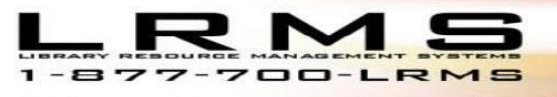

"Where library automation begins!"

• **G4Library.com RDP remote desktop** icon connection information Request from [support@lrms.com](mailto:support@lrms.com) your proprietary Usernames and Passwords from our Technical Support Team. **Workstation User Name Workstation Password**

**\_\_\_\_\_\_\_\_\_\_\_\_\_\_\_\_\_\_\_\_\_\_\_\_\_\_\_\_\_\_\_\_\_\_\_\_\_\_\_\_\_\_\_\_\_\_\_\_\_\_\_\_\_\_\_\_\_\_\_\_\_\_\_\_\_\_\_\_\_\_**

**Workstation # 1 – Upon request from LRMS Technical Support**

**Workstation # 2 - Upon request from LRMS Technical Support**

### ✓ **Library Online Catalog OPAC (if used)**

- o Add Link or Links to your library website as they include1st search results displaying Reading Program Reading Levels, Point Values and quiz information when present within the MARC record 526 Tag*.*
- o g4opac.com/ **(when requested: this extension is supplied by LRMS technical support)**

## ✓ **Within the G4 Program do the following:**

• Setup G4 Printers

Start G4 and open the BackOffice Main menu choose "Advanced Settings" – Printer G4 Settings -

- o Click on each Printer description choosing a printer for each of the four choices, if you only have one printer to work with select it for all four choices. Click OK to save.
- G4 Settings System-wide settings
	- o Correct the WebOpac Full URL
		- o Add the g4opac.com/ as shown above.
- G4 Settings Manage Users with
	- o Every User is to have a Password associated; no longer can a user name be unprotected or we will need to eliminate it.
	- $\circ$  Eliminate (if present) the Q user as it was a training user that was common to all clients.
- G4 OPAC Online Catalog (if activated) IE 8.0 one-time setup, open/view the Online Catalog from the Circulation screen option to setup a one-time requirement. Do not add ANY OTHER Version of IE to G4.
- Visual presentation, follow this example video (no sound)
	- o **[Video instruction Link](https://www.screencast.com/users/LRMS/folders/G4%20On-line%20Library%20Catalog%20-%20OPAC/media/f48d0c80-177f-4222-a68a-56ece96ee06d)**